#### **Conteúdo**

**O Almanaque Abril CD-ROM 97 é a mais atualizada fonte de referência para pesquisas rápidas sobre o Brasil, mundo, ciências, cultura e esportes. Aqui no AJUDA você pode aprender a navegar pelas oito seções do Almanaque Abril CD-ROM. Se alguma dúvida persistir, consulte o Leia-me (leiame.hlp) ou nosso suporte técnico**

**tel. (011) 0800 130660**

**e-mail: suportecd.almanaque@email.abril.com.br.**

**Para conhecer o funcionamento do Almanaque Abril CD-ROM clique sobre os itens em destaque:**

#### **Como...**

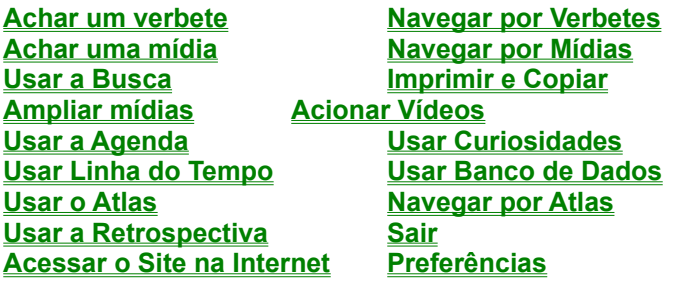

#### **Achar um Verbete**

Para consultar um dos 1.510 verbetes do **Almanaque Abril CD-ROM** é preciso entrar na seção VERBETES:

- na TELA INICIAL clique sobre o ícone AZ ou
- em qualquer momento da navegação clique sobre o botão
- ALMANAQUE ABRIL, selecione VERBETES e dê duplo clique.

Na tela inicial de VERBETES escolha uma das cinco grandes áreas de interesse: Brasil, Mundo, Ciências, Cultura e Esportes, ou clique AZ para ver o índice geral.

Ao se deter sobre o nome de uma das áreas, você verá o menu de assuntos. Selecione um deles. Um novo menu mostrará, em ordem alfabética, a lista de todos os verbetes sobre o assunto. Escolha um verbete e dê duplo clique.

Para procurar uma palavra ou expressão específica, clique **BUSCA**.

## **Achar uma Mídia**

No Almanaque Abril CD-ROM 97 existem 9 categorias de mídias: Fotos Cronologias

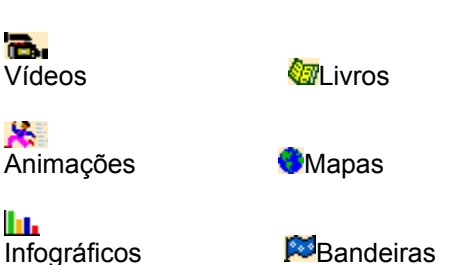

#### 擺

Tabelas

Todas as mídias estão inseridas ao longo dos textos de verbetes e na RETROSPECTIVA e são abertas com um clique sobre os ícones específicos. Podem ser consultadas também na seção MÍDIAS, exclusiva para exibição de imagens.

- 1. Na seção VERBETES, ao clicar sobre um ícone de mídia, a imagem aparecerá reduzida na janela do lado esquerdo da tela. No caso de TABELAS, CRONOLOGIAS e LIVROS é exibida uma vinheta genérica. Clique AMPLIAR para ver a imagem em zoom ou ACIONAR para iniciar ANIMAÇÕES e VÍDEOS.
- 2. Na seção MÍDIAS, passe o mouse sobre os ícones da TELA INICIAL e selecione uma categoria. Veja o menu com os títulos das imagens e clique sobre o escolhido. Na tela seguinte, a imagem aparecerá no lado direito da tela e a legenda e título no lado esquerdo.

3. Clique AMPLIAR para ver a imagem em zoom ou ACIONAR para iniciar as ANIMAÇÕES e VÍDEOS.

Para ver seqüencialmente todas as imagens de cada categoria, clique nas setas brancas, no canto direito superior da barra marrom que emoldura as imagens.

No box VERBETES ASSOCIADOS estão relacionados todos os verbetes onde a mídia está inserida. Para consultá-los, clique sobre cada título.

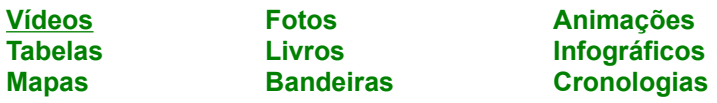

#### **Usar a Busca**

Clique o botão BUSCA para pesquisar por palavra ou expressão exclusivamente dentro da seção VERBETES.

Na primeira linha de comando digite a palavra que deseja procurar. Para pesquisar expressões, digite as palavras entre parênteses, por exemplo: (Revolução Francesa) ou (Guerra do Golfo).

Defina a abrangência da pesquisa clicando sobre o nome das áreas de interesse em que se divide a seção VERBETES.

Clique PROCURAR. Em RESULTADO DA BUSCA veja a relação de todos os verbetes em que a palavra, ou expressão, aparece.

Para consultar o conteúdo, dê duplo clique sobre um dos títulos ou selecione o título e clique IR PARA.

Para consultar os demais verbetes não é preciso reabrir a caixa de BUSCA. Clique sobre as setas brancas no canto superior direito do texto e navegue pelo conjunto de resultados. Para cancelar esse tipo de navegação, clique sobre o botão SAIR DO MODO BUSCA.

#### **Preferências**

Em AJUDA dê duplo clique em PREFERÊNCIAS para personalizar alguns dos procedimentos do **Almanaque Abril CD-ROM 97.** Você poderá cancelar ou habilitar os sons incidentais e a ajuda falada durante a navegação, controlar o volume e fazer com que todos os vídeos e animações sejam exibidos em tela cheia

# **Imprimir e copiar**

Para copiar ou imprimir textos e mídias do **Almanaque Abril CD-ROM 97** você deve clicar a seta que aparece no canto superior esquerdo da barra marrom que emoldura a área de verbete ou de mídia. Automaticamente abrirá um menu com as opções IMPRIMIR e COPIAR. Selecione uma delas e clique novamente.

#### **Navegar por Verbetes**

A seção VERBETES exibe logo abaixo da BARRA DE COMANDOS o endereço de cada verbete, ou seja, o nome da área, a categoria de assunto e o nome do verbete que aparece na tela. Por exemplo:

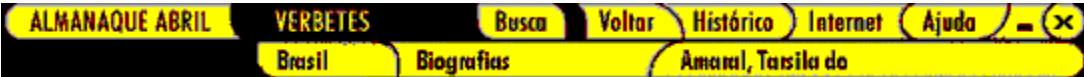

Esta segunda barra é interativa e, ao ser clicada, aciona os menus de cada uma das categorias: área, assunto e verbete.

Se quiser saltar para outro verbete da mesma área e assunto, clique sobre o nome do verbete: aparecerá o menu com todos os verbetes. Selecione o que deseja ler e dê duplo clique.

Para mudar de assunto, clique no segundo nome da barra de endereço, selecione outro assunto e, no menu exibido em seguida, o novo verbete.Dê duplo clique sobre o verbete que você quer ler

Para mudar de área de interesse clique sobre o primeiro nome (da esquerda para a direita) da barra de endereço, selecione uma nova área e nos menus subseqüentes, o assunto e o verbete. Dê duplo clique sobre o verbete que você quer ler.

Você pode prosseguir a navegação dentro da mesma área e assunto clicando nas setas localizadas no canto superior direito da barra marrom que emoldura o texto de verbete. Elas levam para o verbete anterior ou para o seguinte.

Você pode montar uma lista de verbetes para uma leitura posterior utilizando o botão MARCAR, no canto superior direito. Se o verbete já foi marcado, o nome do botão muda automaticamente para DESMARCAR. Clique o botão LISTA para ver quais verbetes já estão marcados. Para consultar qualquer verbete da lista, dê duplo clique sobre o título.

No box VEJA TAMBÉM, no canto inferior esquerdo, estão listados verbetes relacionados ao tema do verbete que está na tela. Para ler um deles, dê duplo clique sobre o título.

Os verbetes sobre estados brasileiros e países contêm dados sobre sua formação e história recente. Trazem também os mais atuais dados sócio-econômicos e políticos de cada país e estado. Para ler diretamente a ficha com estes dados clique TODOS OS INDICADORES no box à esquerda do texto.

#### **Navegar por Mídias**

A seção MÍDIAS exibe logo abaixo da BARRA DE COMANDOS o endereço de cada imagem, ou seja, a categoria e o título da mídia que aparece na tela. Por exemplo:

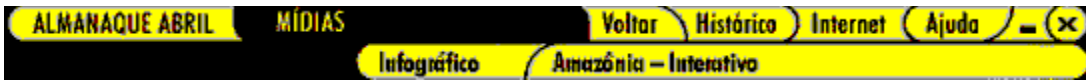

Esta segunda barra é interativa e, ao ser clicada, aciona os menus de categoria de mídia e do índice de imagens disponíveis.

Se quiser saltar para uma mídia mais adiante dentro da mesma categoria, clique sobre o nome da mídia. Aparecerá o menu com todas as mídias daquela categoria. Selecione a que você deseja ver e dê duplo clique.

Para ver mídias de outra categoria, clique na barra sobre o primeiro nome (da esquerda para a direita) da barra de endereço. Selecione a nova categoria e, no menu exibido em seguida, o título da mídia. Dê duplo clique sobre a mídia que deseja ver.

Você pode ver seqüencialmente todas as mídias de uma categoria clicando as setas de navegação, no canto direito superior da barra marrom que emoldura a imagem.

No box VERBETES ASSOCIADOS, no canto inferior esquerdo, estão listados os verbetes onde aquela mídia aparece. Para ler um deles, basta clicar sobre o título do verbete escolhido. Depois de consultar o texto de verbete clique VOLTAR para continuar consultando mídias.

#### **Usar a Agenda**

A AGENDA do **Almanaque Abril CD-ROM 97** é um recurso interativo com o calendário do ano, que traz também as fases da Lua em animação, a história das principais festas religiosas, datas comemorativas e um CALENDÁRIO PERMANENTE interativo.

Para entrar na seção, selecione o ícone de agenda na TELA INICIAL ou acione o botão ALMANAQUE ABRIL na barra de comandos e clique sobre AGENDA.

A AGENDA se abre sempre no dia e mês correntes. Para consultar informações sobre outros dias, clique sobre os números. Para mudar de mês, clique sobre as indicações na lateral.

Clique em CALENDÁRIO PERMANENTE para calcular em que dia da semana cai uma data que você escolher. É possível saber o dia da semana de qualquer data entre o ano 1 e o ano 2999. Para fazer os cálculos, utilize exclusivamente o teclado da tela.

Atenção: use sempre dois algarismos para dia e mês e quatro algarismos para o ano. Clique ENTER depois de inserir cada dado. Clique LIMPAR para recomeçar.

# **Ampliar Mídias**

Clique no botão AMPLIAR ou ABRIR. Para voltar à tela de origem, no caso de bandeiras, infográficos, cronologias, livros ou tabelas, clique o botão no canto inferior esquerdo. Para mapas e fotos, clique em qualquer parte da tela

# **Acionar Vídeos e Animações**

Para assistir aos vídeos que aparecem no **Almanaque Abril CD-ROM 97** clique ACIONAR. Para interromper, dê um clique em qualquer lugar da tela. Caso contrário, o vídeo ou a animação fechará automaticamente ao final da exibição.

#### **Usar Curiosidades**

Esta seção do **Almanaque Abril CD-ROM 97** traz um painel com notas curiosas e testes de múltipla escolha sobre diversas áreas do conhecimento.

Para entrar na seção, selecione o ícone do cubo na TELA INICIAL ou acione o botão ALMANAQUE ABRIL na barra de comandos e clique sobre CURIOSIDADES. Escolha entre VOCÊ SABIA, com as notas curiosas, ou TESTES, com as perguntas de múltipla escolha.

#### VOCÊ SABIA

Passe o mouse sobre a face superior do cubo para selecionar uma das nove áreas de interesse. Dê duplo clique sobre a escolhida. No lado direito da tela, será exibido uma das notas curiosas.

Para ler a próxima nota, clique sobre a setinha da direita, na parte inferior da tela branca.

Para mudar de área, clique sobre outro título na face superior do cubo.

Para fazer os testes de múltipla escolha, clique sobre o cubinho no alto da tela.

#### **TESTES**

Passe o mouse pela face superior do cubo e selecione um entre os cinco assuntos de teste. Leia a pergunta e escolha a alternativa correta.

Um marcador verde indica alternativa correta e um X vermelho corresponde a opções erradas. Acertando ou errando você pode consultar a explicação sobre a resposta correta clicando RESPOSTA.

Um score na parte inferior da tela branca indica a pontuação: cada resposta certa vale 100 pontos; se o botão RESPOSTA for acionado antes que a pergunta seja respondida, serão descontados 150 pontos. Para ler os textos de VOCÊ SABIA, clique sobre o cubinho no alto da tela.

#### **Usar a Linha do Tempo**

A LINHA DO TEMPO mostra os principais marcos da história universal desde o Big Bang até 1996. Para entrar na seção, selecione o ícone do relógio na TELA INICIAL ou acione o botão Almanaque Abril na barra de comandos e clique sobre LINHA DO TEMPO.

Na TELA INICIAL escolha iniciar pelo Big Bang ou por algum dos grandes períodos da história ocidental clicando sobre um dos nomes que aparecem na barra inferior.

Para consultar uma data específica, digite o ano na linha de comando do canto inferior esquerdo, selecione a.C. ou d.C. e clique OK.

Para navegar seqüencialmente pela LINHA DO TEMPO clique nas setas azuis no alto da página. As setas duplas permitem navegar entre intervalos e as setas simples alteram apenas a primeira linha de eventos. O início e o final do intervalo de tempo apresentado em cada tela estão indicados no canto superior esquerdo e no canto inferior direito.Os eventos brasileiros estão sinalizados com uma bandeira. Clique sobre as palavras em vermelho para saltar para verbetes que contêm informações complementares.

#### **Usar o Banco de Dados**

O BANCO DE DADOS contém dados sócio-econômicos e políticos atualizados sobre todos os países do mundo e estados brasileiros. A partir deles é possível montar pesquisas comparando esses dados. Veja alguns exemplos:

País/Inflação anual/Dívida externa País/Crescimento demográfico/Fertilidade/Natalidade/Mortalidade País/Religião principal/Religião, composição País/População por leito hospitalar/População por médico País/Clima/Localização País/Produtos exportados/Exportações País/Produtos importados/Importações

Para entrar na seção, selecione o ícone de CD na TELA INICIAL ou acione o botão ALMANAQUE ABRIL na barra de comandos e clique sobre BANCO DE DADOS. Na TELA INICIAL selecione pesquisar em Países ou Estados.

Para cada uma destas categorias estão disponíveis várias PESQUISAS PRONTAS ou formulários para você montar sua própria comparação PESQUISAS LIVRES.

### **PESQUISAS PRONTAS**

Para consultar pesquisas já selecionadas pela redação do **Almanaque Abril,** selecione países ou estados e dê duplo clique sobre a opção PESQUISAS PRONTAS na TELA INICIAL de BANCO DE DADOS.

Na tela seguinte, leia todas as opções e dê duplo clique sobre o título que quiser pesquisar. O resultado da pesquisa será apresentado em forma de tabela que você pode consultar, copiar ou imprimir.

#### **PESQUISAS LIVRES**

Para ter acesso aos formulários e montar sua própria pesquisa com dados atuais sobre países e estados, dê duplo clique sobre a opção PESQUISAS LIVRES na TELA INICIAL de BANCO DE DADOS.

Na tela seguinte, o primeiro box mostra todos tipos de dados disponíveis. Existem dados numéricos e informações de texto e muitos deles podem ser filtrados. Se houver possibilidade de definir filtros de pesquisa, os critérios aparecerão no segundo box da esquerda. Em parâmetros numéricos, como PIB, é possível determinar um valor padrão e pedir a relação de dados maiores, menores ou iguais a esse.

No caso de dados de texto, também é possível selecionar um dos critérios. Por exemplo, em PAÍSES, você pode escolher que sejam relacionados apenas os países que tenham o cristianismo como RELIGIÃO PRINCIPAL.

Os títulos dos itens selecionados aparecerão no box da direita. Ao final da montagem, confirme a composição da pesquisa e clique OK. Não há limites de tamanho de pesquisa.

Clique LIMPAR se quiser mudar os itens da pesquisa

Clique CANCELAR se quiser anular a pesquisa.

O resultado da pesquisa será apresentado em forma de tabela que você pode consultar, copiar ou imprimir.

Clique em NOTAS para ver a legenda das observações sobre os dados. FONTES mostra a origem dos dados.

Para mudar de área, entre PAÍSES e ESTADOS, ou fazer nova pesquisa, clique VOLTAR na barra de comandos.

### **Usar o Atlas**

O **Atlas do Almanaque Abril CD-ROM 97** apresenta mapas de todos os continentes, países do mundo e estados do Brasil, além de hinos, bandeiras e informações sócio-econômicas. Para entrar na seção clique o ícone do globo na TELA INICIAL ou acione o botão ALMANAQUE ABRIL e clique ATLAS.

Na primeira tela de ATLAS, passe o mouse sobre os três ícones da base e escolha navegar pelos mapas de Brasil, mundo ou Sistema Solar.

Ao se deter sobre uma das áreas, você verá o menu com o índice. Dê duplo clique sobre o mapa que deseja consultar.

Os mapas de países e de estados brasileiros são acompanhados pela caixa DADOS GERAIS, que contém informações básicas sobre o país ou estado. Para acessar uma ficha com dados mais detalhados, clique em TODOS OS INDICADORES, na barra inferior da caixa. Para voltar ao mapa, clique VER O MAPA

Clique sobre a barra com o título do mapa para abrir o menu e escolher outra imagem. Você pode também navegar pelos mapas INTERATIVOS. A partir do mapa-múndi, por exemplo, é possível abrir cada um dos continentes. E, nos continentes, acessar cada um dos países. Em Brasil, navegue pelos estados e pelas fotos de relevo, vegetação e hidrografia. Nos mapas de países, clique o auto-falante para ouvir o hino nacional. Todos os mapas levam a um verbete sobre o assunto.

Para copiar ou ampliar os mapas, acione a seta que fica no canto superior esquerdo e clique a opção desejada. O botão VERBETE da barra inferior da janela abre o texto referente ao mapa.

#### **Navegar por Atlas**

A linha abaixo da barra de comandos mostra se o mapa que você está vendo é da categoria Mundo ou Brasil, a subcategoria a qual pertence e o título do mapa. Por exemplo:

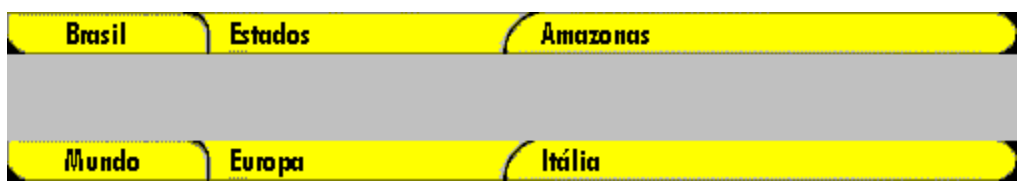

Você pode ver seqüencialmente todos os mapas de um continente ou de estados brasileiros clicando sobre as setas de navegação, no canto direito superior da janela da imagem.

- · Se quiser saltar para um mapa mais adiante dentro da mesma subcategoria, clique sobre o nome do mapa. Aparecerá o menu com todos os mapas daquele assunto. Selecione e dê duplo clique.
- Para ver mapas de outra categoria, clique na barra sobre o nome da categoria e selecione a que deseja. Aparecerá uma lista com os tipos de mapas daquela categoria. Dê duplo clique sobre o que deseja ver.
- · O botão VERBETE, no canto inferior esquerdo da janela da imagem, leva para o texto referente ao mapa, com um único clique.

# **Sair**

Para sair do **Almanaque Abril CD-ROM 97** clique X no canto direito da barra de comando ou aperte ALT + F4 no teclado.

### **Retrospectiva**

Painel com os fatos que marcaram o ano de 1996, no Brasil e no mundo. Para entrar na seção, clique o ícone do jornal na TELA INICIAL ou acione o botão Almanaque Abril e clique em RETROSPECTIVA.

Na primeira tela da Retrospectiva, selecione a área de interesse entre acidentes, ciência, cultura, economia, educação, esportes, mortes, política nacional, política internacional, saúde ou violência. Clique para ter acesso às matérias.

Na tela de leitura das matérias e notas, a linha abaixo da barra de comando mostra o assunto escolhido e o título da matéria principal. Por exemplo:

Esta segunda barra é interativa. Ao ser clicada, ela aciona os menus de assuntos ou de matérias:

Se quiser saltar para uma matéria mais adiante, dentro de um mesmo assunto, clique na barra sobre o título da matéria. Aparecerá um menu com os títulos de todas as matérias daquele assunto. Selecione a que você deseja ler e dê duplo clique.

Para ler matérias de outras áreas, clique na barra sobre o primeiro nome (da esquerda para a direita) e selecione o novo assunto. No menu exibido em seguida, dê duplo clique sobre o título da matéria que deseja ler.

Você também pode ler em seqüência todas as matérias de um mesmo assunto. Para isso, clique as setas no canto esquerdo superior da tela.

#### **Acessar o Site da Internet**

**Almanaque Abril CD-ROM** distribui nesta versão 97 o MICROSOFT™ INTERNET EXPLORER™, programa de navegação pela Internet. A instalação é opcional e, quando realizada, instala o Explorer™ personalizado pelo **Almanaque Abril**.

Clique o botão INTERNET na barra de comandos para obter informações básicas sobre o que é a rede e o que é necessário para navegar por ela. O mesmo botão aciona o Explorer™. Se seu equipamento estiver conectado à Internet, será possível acessar diretamente a página do **Almanaque Abril** e, entre outras coisas, atualizar o conteúdo da seção RETROSPECTIVA.

A instalação do Explorer™ não cancela o funcionamento de outro programa de navegação na Internet. O Explorer™ personalizado pelo **Almanaque Abril** contém mais de 100 links para conceituadas páginas nacionais e internacionais.

Além de todos estes links, existem ligações automáticas para a página do **Almanaque Abril**, do Universo On Line, do Brasil On Line e da Microsoft™ Brasil.

#### **Vídeos**

    Para assistir a um vídeo, clique no botão ACIONAR. Para interromper o vídeo, basta clicar sobre qualquer parte da tela. Caso contrário, ele fecha automaticamente após a exibição. Não é possível copiar, nem imprimir os vídeos.

### **Fotos**

 Podem ser ampliadas com um clique sobre AMPLIAR. Para ler a legenda das fotos quando estiver navegando por verbetes, clique no botão LEGENDA.

# **Animações**

 Funcionam com um clique sobre o botão ACIONAR. Para interromper, clique em qualquer parte da tela ou deixe que elas fechem automaticamente ao final da exibição. Para ler a legenda quando estiver navegando por verbetes, clique sobre o botão LEGENDA. As animações não podem ser copiadas ou impressas.

## **Tabelas**

    São exibidas com um clique sobre o botão ABRIR. Para fechar ou imprimir, clique os botões no canto inferior esquerdo

## **Livros**

 Mostra trechos de livros e documentos históricos. Os livros são exibidos com um clique sobre o botão ABRIR. Navegando por verbetes, o botão LEGENDA mostra o título da obra e seu autor. Todos os trechos podem ser copiados ou impressos

# **Infográficos**

 Combinação entre gráficos, desenhos, fotos, mapas ou tabelas. Muitos deles são interativos. Clique AMPLIAR para ver a imagem em tela cheia e acionar as partes interativas  indicadas pelo cursor que se transforma em mãozinha. Podem ser copiados ou impressos

#### **Mapas**

 Podem ser consultados nos VERBETES, na seção de MÍDIAS e no ATLAS. Nos dois primeiros casos, o mapa aparece isoladamente e nenhum deles é interativo. No ATLAS, os mapas de países e estados são exibidos com bandeiras e resumo de dados geográficos. É possível copiar e imprimir todos mapas.

## **Bandeiras**

 Elas podem ser ampliadas, copiadas e impressas. Podem ser consultadas em VERBETES, na seção MÍDIAS e no ATLAS

# **Cronologias**

São exibidas com um clique sobre o botão ABRIR. Podem ser impressas e copiadas.